# **Настройка системы администрирования для работы с формой оплаты G-pay и Apple Wallet на кассах**

**Для настройки приема оплаты через сервисы G-pay и Apple Wallet необходимо:**

- 1. Авторизоваться с личном кабинете системы администрирования.
- 2. Произвести необходимые настройки

## **Авторизация в личном кабинете**

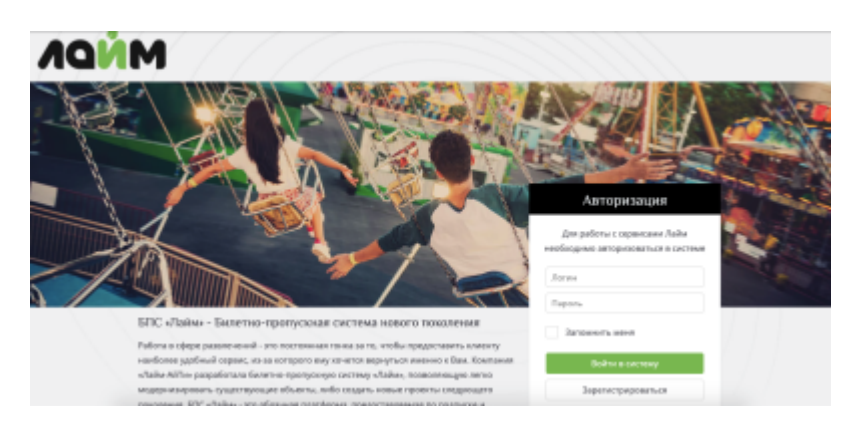

# Ввести данные авторизации:

- Логин
- Пароль

Нажать кнопку «Войти в систему»

В открывшемся окне необходимо выбрать свою инсталляцию.

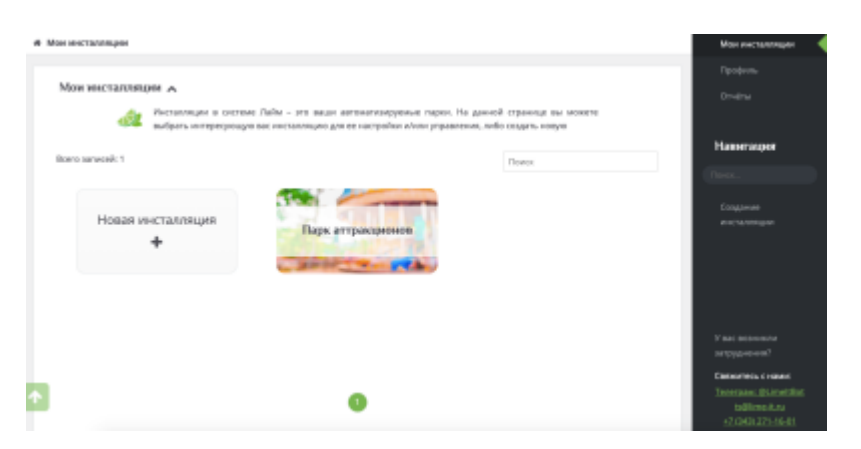

С правой стороны отроется панель администрирования:

Last update: 09:37 05/05/2022 .<br>mija\_dija\_raboty\_s\_formoj\_oplaty\_g-pay\_i\_apple\_walet\_na\_kassax https://wiki.lime-it.ru/doku.php/public/doc/nastrojka\_sistemy\_administrirovanija\_dija\_raboty\_s\_formoj\_oplaty\_g-pay\_i\_apple\_walet\_na\_kassa

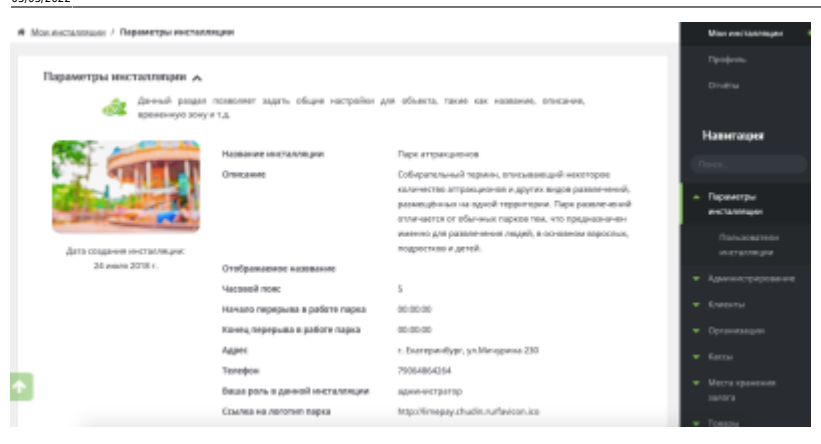

В вертикальном списке справа необходимо найти раздел «Интеграции» и кликнуть по нему. Откроется новое окно.

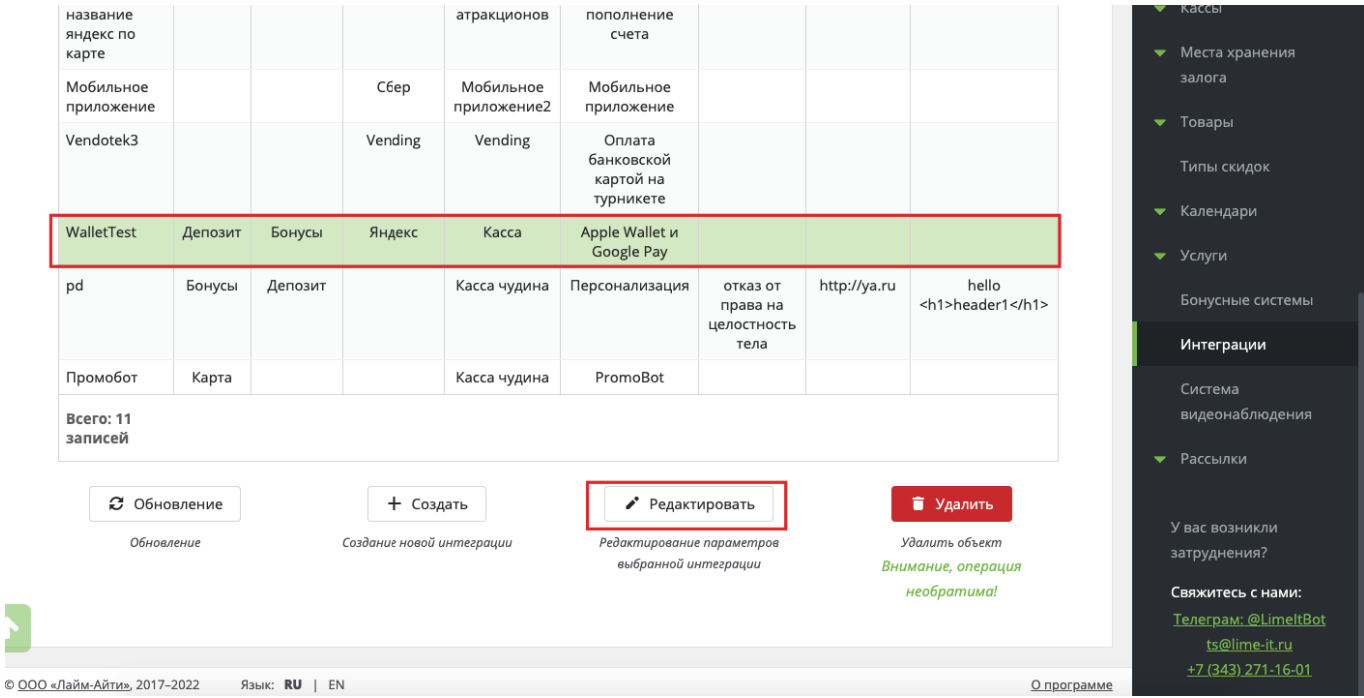

В списке инсталляции необходимо выбрать ==WalletTest== и нажать на кнопку «редактировать»

В открывшемся окне необходимо заполнить и выбрать ряд параметров:

#### Интеграции А

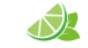

В системе "Лайм" существует возможность настроить интеграции с дополнительными сервисами: мобильное приложение LimePay, отправка баланса по звонку и т.д.

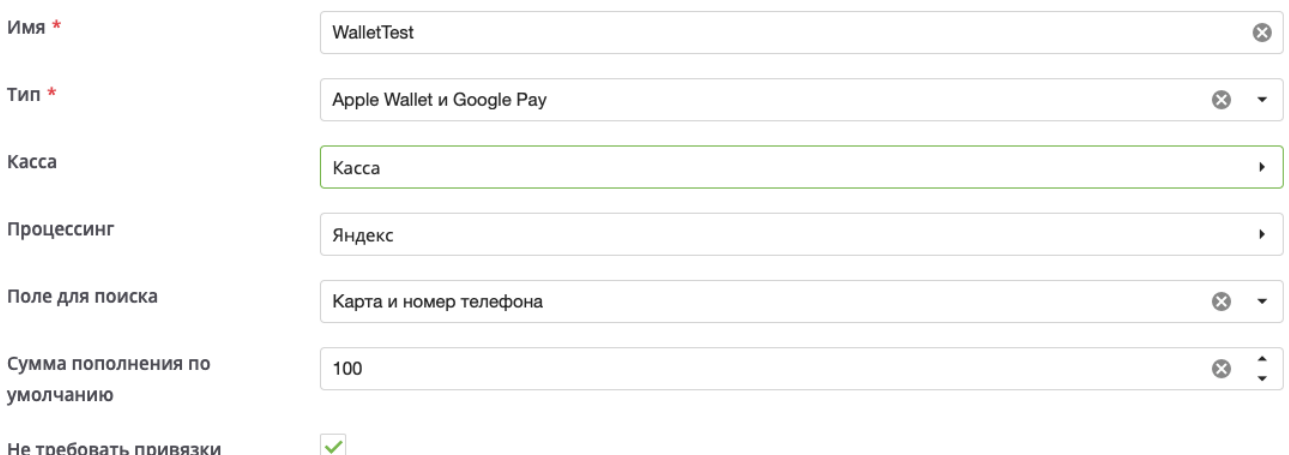

телефона к карте

- Имя (заполняется самостоятельно)
- Тип (выбрать из выпадающего списка Apple Wallet и Google Pay)
- Касса (выбрать кассу из выпадающего списка с пометкой для оплаты и пополнения через G-pay и Apple Wallet) **Данная касса настраивается отделом внедрения**, в отчетности Лайма все пополнения выполненные через кошелёк будут отображены в данной кассе. Для кассы необходимо разрешить пополнение депозитного счета, заданного в параметре Тип счета/билета и продажу QR кодов.
- Процессинг выбрать процессинг, настроенный для интернет эквайринга.
- Поле для поиска поле для поиска клиента, выбрать нужное значение. Для некоторых интернет эквайеров (Тинькофф) обязателен ввод номера телефона.
- Сумма пополнения по умолчанию (произвольное значение заданное 1 раз, возможно изменить на любую сумму)
- Тип счета/билета состояние данного счета будет отображаться на виртуальной карте, так же данный счет можно будет пополнять
- Тип бонусного счета/билета состояние данного счета будет отображаться на виртуальной карте
- Настройка внешнего вида:
	- Цвет фона
	- Цвет текста
	- [Изображения](https://wiki.lime-it.ru/doku.php/public/doc/admin/wallet)

### **Важно!!!**

Установленная галочка в поле «Не требовать привязки телефона к карте» позволяет не привязывать 1 номер телефона к конкретной карте.

После заполнения всех данных необходимо нажать на кнопку «Сохранить» внизу страницы

Сохранить Сохранить внесенные изменения и

вернуться к списку объектов

# **Настройка внешнего вида виртуальной карты**

Для корректного отображения виртуальной карты необходимо подготовить графические материалы, требования к ним расписаны в [данной статье.](http://wiki.lime-it.ru/doku.php/public/doc/admin/wallet)

[public](https://wiki.lime-it.ru/doku.php/tag/public?do=showtag&tag=public), [doc](https://wiki.lime-it.ru/doku.php/tag/doc?do=showtag&tag=doc), [wallet](https://wiki.lime-it.ru/doku.php/tag/wallet?do=showtag&tag=wallet), [g-pay](https://wiki.lime-it.ru/doku.php/tag/g-pay?do=showtag&tag=g-pay)

From: <https://wiki.lime-it.ru/> - Permanent link: **[https://wiki.lime-it.ru/doku.php/public/doc/nastrojka\\_sistemy\\_administrirovanija\\_dlja\\_raboty\\_s\\_formoj\\_oplaty\\_g-pay\\_i\\_apple\\_walet\\_na\\_kassax](https://wiki.lime-it.ru/doku.php/public/doc/nastrojka_sistemy_administrirovanija_dlja_raboty_s_formoj_oplaty_g-pay_i_apple_walet_na_kassax)** Last update: **09:37 05/05/2022**

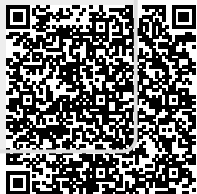